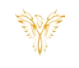

# SOUNDS

*Phoenix Bell & Intercom*

#### <span id="page-0-0"></span>DOCUMENT PURPOSE

The purpose of this document is to instruct the Phoenix Bell & Intercom user how to listen to and upload audio files for use with the PBI system.

*Note: These instructions apply to Standard, Admin and Master Admin users.*

This document assumes the reader has the appropriate user credentials, (user name and password), as well as the IP address or DNS name of the Phoenix Bell & Intercom system.

## **CONTENTS**

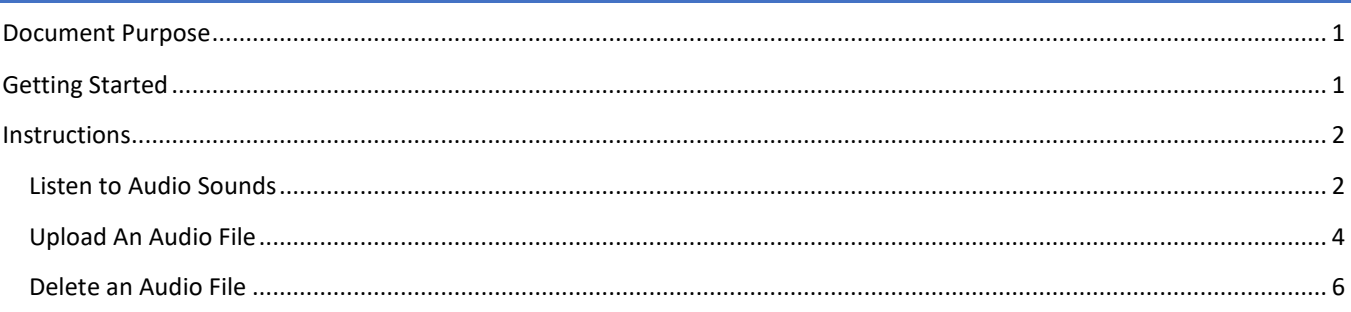

### <span id="page-0-1"></span>GETTING STARTED

No special requirements are needed to listen, upload or download audio files. Custom, (home grown), audio files must comply with the PBI requirements. See Custom Audio Files for further details.

<span id="page-1-0"></span>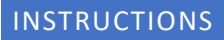

#### <span id="page-1-1"></span>LISTEN TO AUDIO SOUNDS

- 1. Log into PBI
- 2. Click **Sounds** on the Home Screen

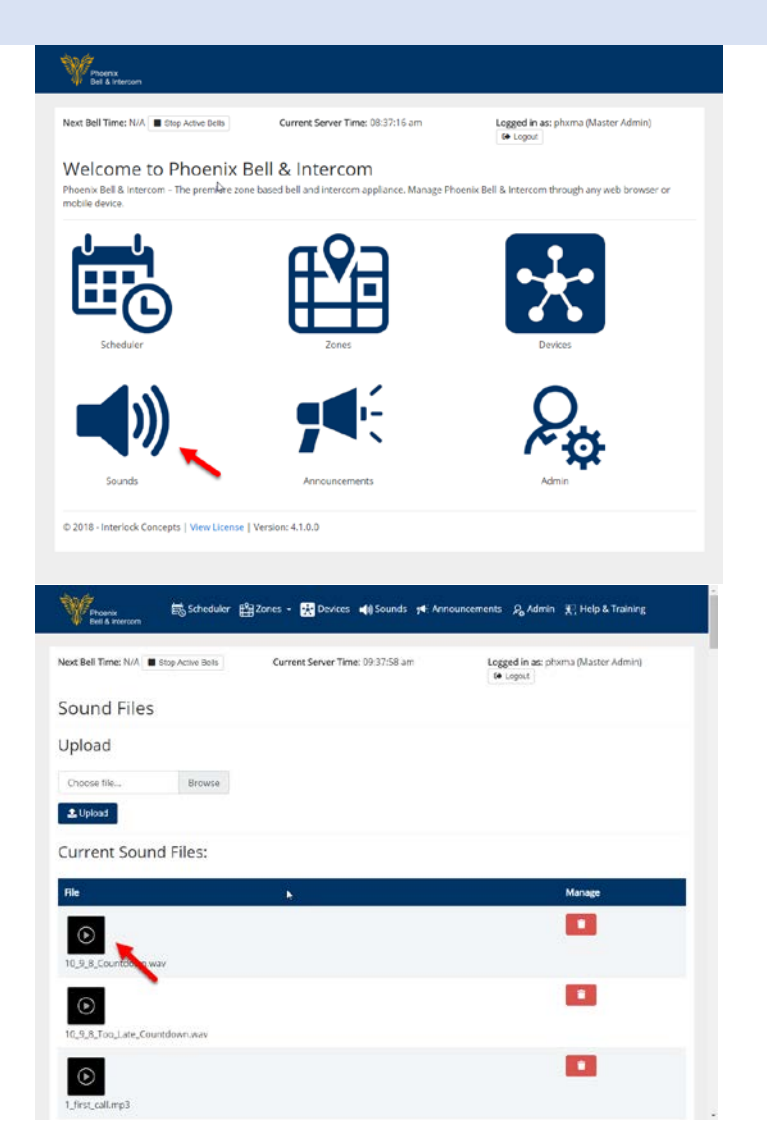

- 3. Locate the audio sound to listen to
- 4. Click the play icon to listen to the audio sound on the local computer

*Note: The file will continue to play until the pause icon is clicked.*

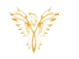

# Y

#### PBI Sounds

5. Click the Pause icon to stop the playing of the audio file

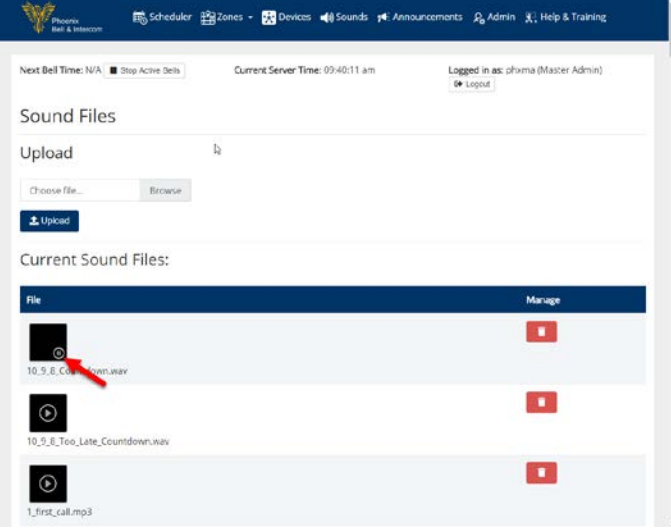

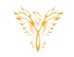

#### <span id="page-3-0"></span>UPLOAD AN AUDIO FILE

- 1. Log into PBI
- 2. Click **Sounds** on the Home Screen
- **W** Phoenix Logged in as: phxma (Master Admin)<br>
[  $\Theta$  Logout ] Next Bell Time: N/A B Otop Active Bells Current Server Time: 08:37:16 am Welcome to Phoenix Bell & Intercom Procession Finder IIIX Bell & ITIN<br>Phoenix Bell & Intercom - The première zone based bell and<br>mobile device. tce. Manage Phoenix Bell & Intercom through any web browser or © 2018 - Interlock Concepts | View License | Version: 4.1.0.0 Y Scheduler (Strategies + 23 Devices of Sounds 14 Annou  $\bar{p}_0$  Admin  $\bar{p}_1$ : Help & Training Logged in as: phoma (Master Admin)<br>| to Logod Next Bell Time: N/A III Step Active Bells Current Server Time: 09:37:58 am Sound Files Upload Choose file... Browse  $\Delta$  Upload Current Sound Files: File **Manage**  $\mathbf{D}$  $\odot$  $\bullet$  $\odot$ .8.Too.Late.Countdown.wai  $\mathbf{C}$ O Open  $\times$  $\leftarrow$   $\rightarrow$   $\sim$   $\uparrow$   $\begin{array}{|c|} \hline \rule{0.2cm}{.0cm} \rule{0.2cm}{.0cm} \end{array}$  > This PC  $\rightarrow$  SDXC (D:)  $\rightarrow$  Bell Audio Files ↓ ひ Search Bell Audio Files  $\boldsymbol{\rho}$ Organize  $\star$  New folder Desktop Name Date modified Type Documents  $\bigcirc$  1 first\_call.wav 4/24/2016 12:45 PM WAV File Downloads  $M$  Music  $\blacksquare$  Pictures Videos **E** Windows (C:)  $\frac{SD}{2}$  SDXC (D:) **Pr** Libraries  $\frac{1}{2}$  SDXC (D:) Network  $\left\langle \right\rangle$ File name: 1 first\_call.wav  $\sim$  Custom Files

3. Click the Browse button

- 4. Locate and select the file to be uploaded
- 5. Click the Open button

 $\begin{tabular}{|c|c|c|c|} \hline & Open & $\blacktriangleright$ & \multicolumn{3}{|c|}{\textbf{C}ancel} \\\hline \end{tabular}$ 

 $\checkmark$ 

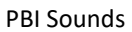

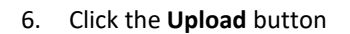

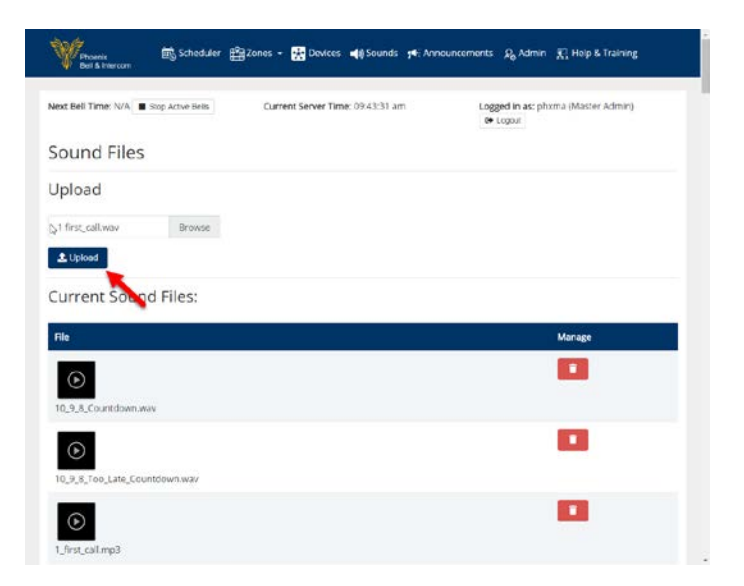

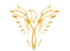

PBI Sounds

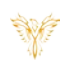

#### <span id="page-5-0"></span>DELETE AN AUDIO FILE

- 1. Log into PBI
- 2. Click **Sounds** on the Home Screen

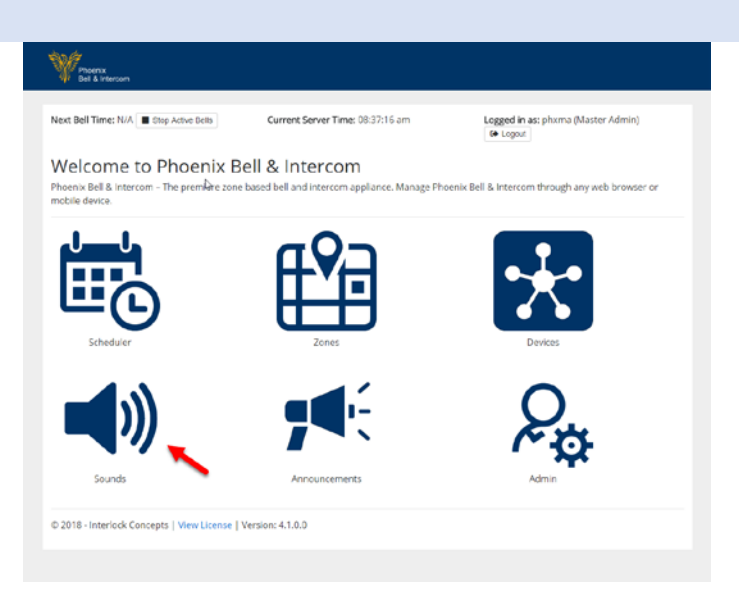

- 3. Locate the file to be deleted
- 4. Click the **Delete** button

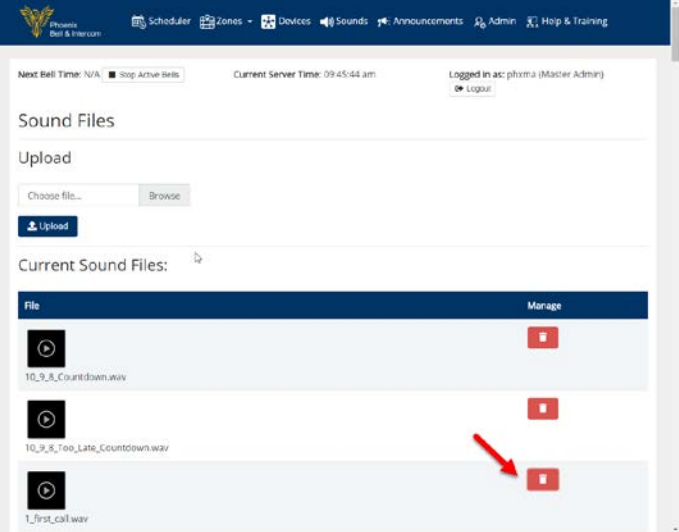